# **EX-1339HMV EX-1339HMVS**

## **8x RS-232/422/485 zu USB 2.0**

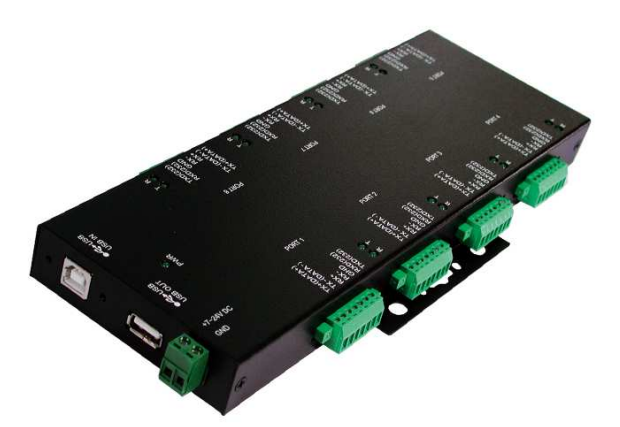

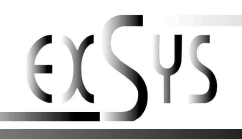

**Manual** 

## Inhaltsverzeichnis

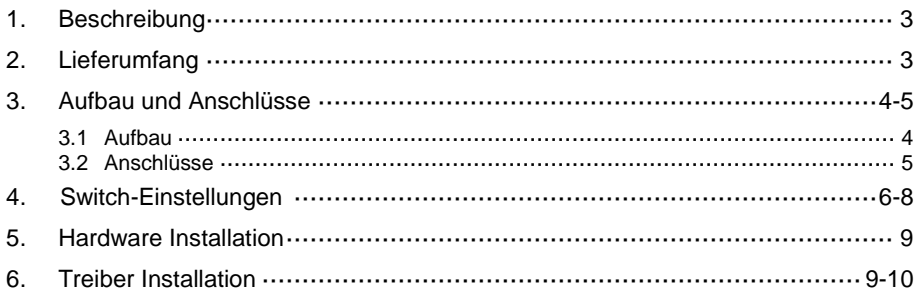

## **Index**

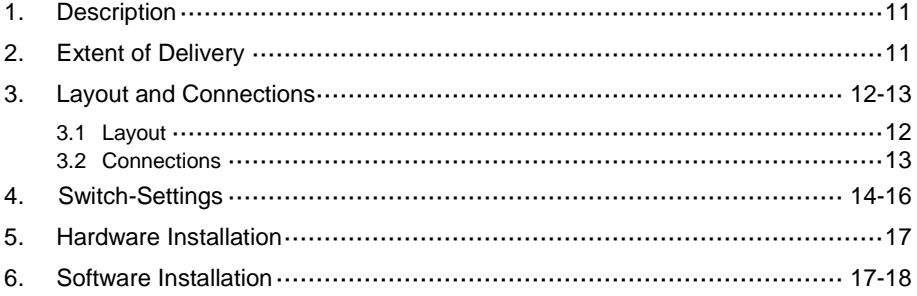

## **1. Beschreibung**

Die EX-1339HMV / EX-1339HMVS ist ein Modul zur Umsetzung von USB 2.0 auf acht RS-232/422/485 Schnittstellen mit FIFO 16C550 Ports für den Anschluss von High Speed Seriellen Peripherie Geräten (z.B. Modem, Plotter usw.). Das USB Modul ist Hot Plug & Play fähig. Für die Einstellungen der I/O Adressen und Interrupts sind keine Jumper und Einstellungen notwendig, da die Einstellungen automatisch vom System (BIOS) und bei der Installation des Betriebssystems vorgenommen werden. Die EX-1339HMV / EX-1339HMVS ist zusätzlich mit einem verschraubbaren USB B-Anschluss ausgerüstet. Die verschiedenen Übertragungsarten an den Ports, können unkompliziert mittels Dipp-Schalter an der Unterseite eingestellt werden. Die EX-1339HMVS unterstützt zusätzlich noch 2.5KV Optical Isolation und 15KV Surge Protection.

#### **Merkmale:**

- 8x RS-232/422/485 über USB 2.0
- Terminal Block
- Unterstützt wird 3 Draht RS-232, 4 Draht RS-422/485 und 2 Draht RS-485
- Wandmontagelaschen zur einfachen Befestigung
- Unterstützt Windows 9.x ME/ 2000/ XP/ Vista/ 7/ 8/ Server 200x/ Linux/ MAC
- Zertifiziert für **CE / FCC / RoHS / WEEE 冈 DE97424562**

## **2. Lieferumfang**

Bevor Sie die EX-1339HMV / EX-1339HMVS an Ihren PC anschließen, überprüfen Sie bitte zuerst den Inhalt der Lieferung:

- EX-1339HMV oder EX-1339HMVS
- Treiber CD
- Bedienungsanleitung
- USB Kabel (verschraubbar)

## **3. Aufbau und Anschlüsse**

#### **3.1 Aufbau**

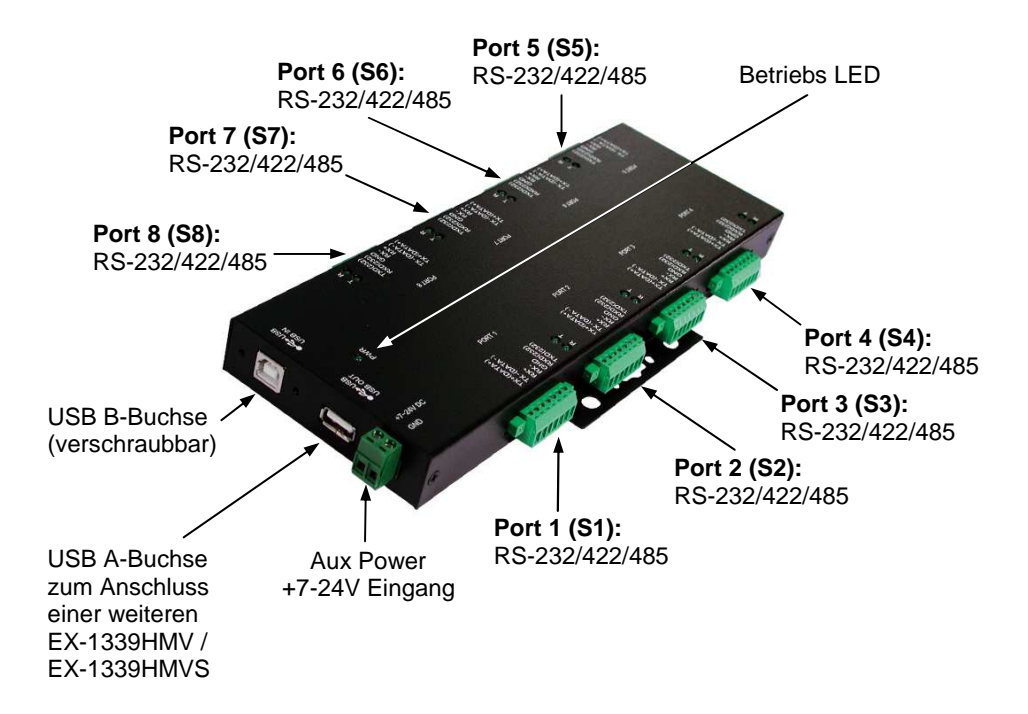

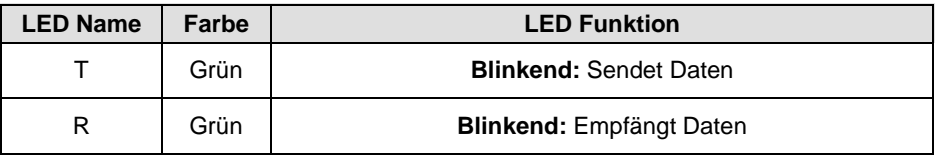

## **3. Aufbau und Anschlüsse**

#### **3.2 Anschlüsse**

**+7V ~ 24V T-Block:** 

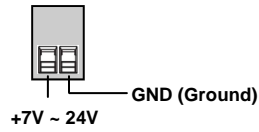

**ACHTUNG!!! Schließen Sie niemals Strom an Ground an, dadurch kann Ihre Hardware zerstört werden!!!** 

#### ................................... **USB A-Buchse:**

775

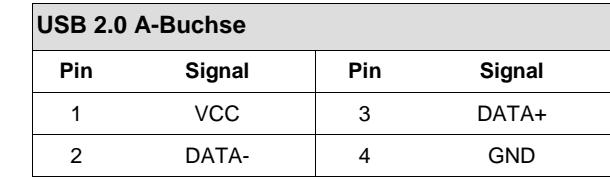

#### **USB B-Buchse:**

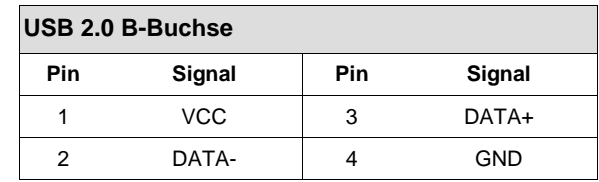

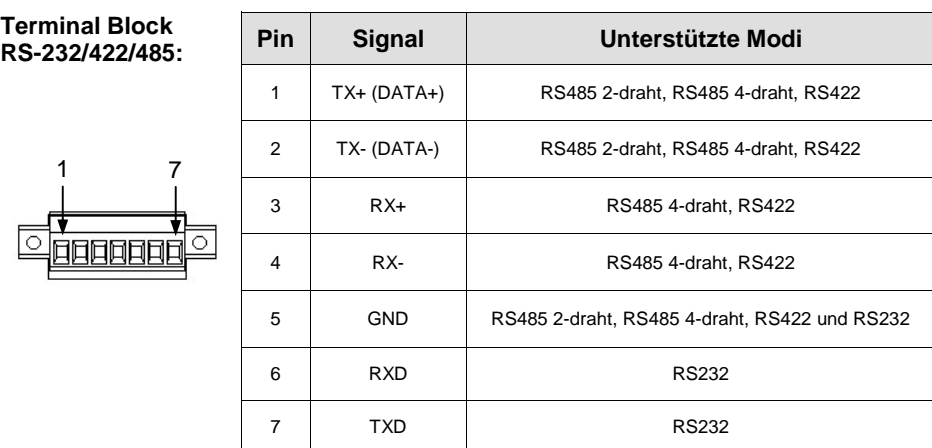

## **4. Switch-Einstellungen**

Es gibt 16 4-Pin DIP-Schalter auf der Unterseite der EX-1339HMV / EX-1339HMVS. Davon sind 8 Dip-Schalter für den Modi (M1-M8) und 8 Dip-Schalter für die Terminierung (T1-T8) (siehe nachfolgendes Bild). Die Switche sind für die Zuordnung der Ports nummeriert. Beispielsweise für den Port 1 muss der Switch M1 oder T1 verwendet werden. Aus den nachfolgenden Tabellen auf Seite 7 und 8, können Sie die Einstellung der Mode Switch und Terminator Switch entnehmen.

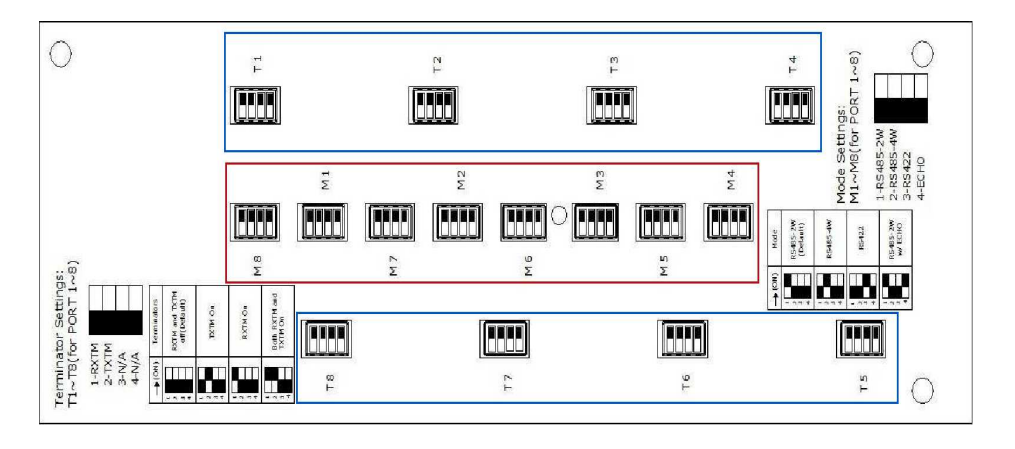

Rot= Mode Switch (M1-M8) Blau= Terminator Switch (T1-T8)

## **4. Switch-Einstellungen**

#### **Mode Switch (M1-M8)**

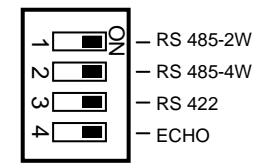

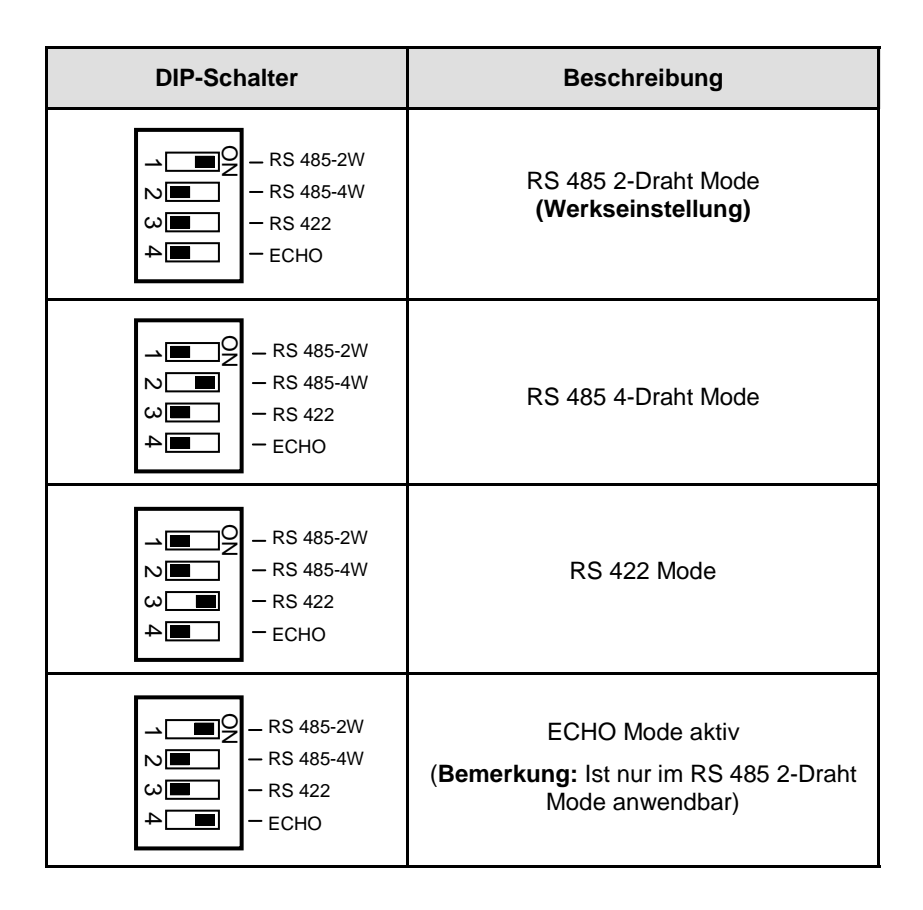

## **4. Switch-Einstellungen**

## **Terminator Switch (T1-T8)**

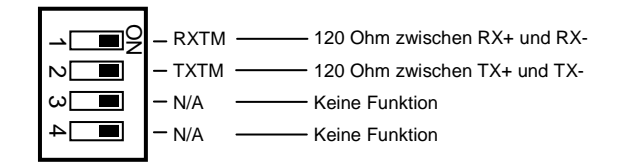

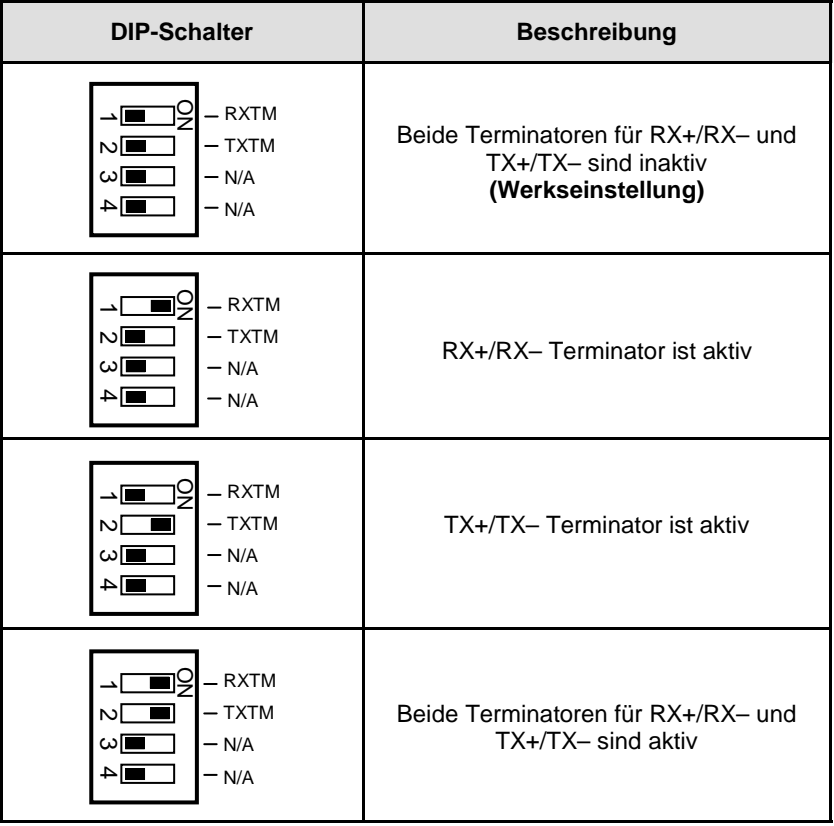

#### **5. Hardware Installation**

Beachten Sie bitte die folgenden Installationshinweise. Da es große Unterschiede zwischen PC's gibt, können wir Ihnen nur eine generelle Anleitung zum Einbau geben. Bei Unklarheiten halten Sie sich bitte an die Bedienungsanleitung Ihres Computersystems.

- 1. Schließen Sie das mitgelieferte USB-Kabel an die USB B-Buchse des Moduls an.
- 2. Schließen Sie jetzt den Stromanschluss des optionalen Netzteils an den Terminal Block des Moduls an und stecken Sie den Netzstecker des Netzteils in eine Steckdose.
- 3. Verbinden Sie nun das andere Ende des USB-Kabel (A-Stecker) mit der A-Buchse an Ihrem PC.
- 4. Stellen Sie nun die DIP-Schalter auf den gewünschten Mode und Terminierung ein. (siehe Abbildung Switch-Einstellungen)
- 5. Jetzt können Sie Ihren PC starten und mit dem Punkt Treiber Installation fortfahren.

#### **6. Treiber Installation**

#### **Windows 2000/ XP/ Vista/ 7/ 8/ Server 200x**

Windows erkennt automatisch einen neuen "**FT232R USB UART**". Legen Sie die Treiber CD in Ihr CD-ROM Laufwerk ein (z.B. Laufwerk D:). Lassen Sie nicht automatisch nach dem Treiber suchen. Sondern geben Sie folgenden Pfad manuell in das Feld "Quelldatei Pfad etc." ein. Die Treiber liegen in dem Verzeichnis

"**D:\USB\_to\_IO\FTDI\(32\_64bit)Win7\_8\_XP\_Vista\_2008\_2008R2\_2003\_2000"**.

#### ÜBERPRÜFEN DES INSTALLIERTEN TREIBERS

Klicken Sie auf **Start**< >**Ausführen**< geben Sie **"compmgmt.msc"** ein und klicken Sie auf **>OK<**. Wählen Sie nun **>GeräteManager<.** Dort müssten Sie unter **"Anschlüsse (COM und LPT)"** mehrere neue Einträge z.B. **"USB Serial Port (COM3)"** und unter **"Universeller Serieller Bus Controller"** den Eintrag **"USB Serial Converter"** sehen. Wenn Sie diese oder ähnliche Einträge sehen, ist das USB Modul korrekt installiert.

#### ÄNDERN DER COM ADRESSE (NICHT UNTER 98 & ME)

Öffnen Sie den Gerätemanager und klicken Sie z.B. auf **>COM3< >Anschlusseinstellung<** und **>Erweitert<**. Sie können dann zwischen COM3 und COM256 wählen!

#### **Windows 98/ 98SE/ ME**

Windows erkennt automatisch einen neuen "**FT232R USB UART**". Legen Sie die Treiber CD in Ihr CD-ROM Laufwerk ein (z.B. Laufwerk D:). Lassen Sie nicht automatisch nach dem Treiber suchen. Sondern geben Sie folgenden Pfad manuell in das Feld "Quelldatei Pfad etc." ein. Die Treiber liegen in dem Verzeichnis

"**D:\USB\_to\_IO\FTDI\Win98\_ME"**.

## **6. Treiber Installation**

#### ÜBERPRÜFEN DES INSTALLIERTEN TREIBERS

Klicken Sie auf **Start**< >**Ausführen**< geben Sie **"compmgmt.msc"** ein und klicken Sie auf >OK<. Wählen Sie nun >GeräteManager<. Dort müssten Sie unter "Anschlüsse **(COM und LPT)"** mehrere neue Einträge z.B. **"USB Serial Port (COM3)"** und unter **"Universeller Serieller Bus Controller"** den Eintrag **"USB Serial Converter"** sehen. Wenn Sie diese oder ähnliche Einträge sehen, ist das USB Modul korrekt installiert.

#### **LINUX**

Die Linux Treiber befinden sich im Verzeichnis **"D:\USB\_to\_IO\FTDI\Linux x86\_64"**  auf der Treiber CD. Sie werden unter den meisten Linux Versionen unterstützt. Da sich die einzelnen Distributionen und Kernelversionen sehr voneinander unterscheiden, können wir Ihnen leider keine Installationsanweisung geben. Bitte halten Sie sich an die Installationsanweisung für USB Ports Ihrer Linux Version.

#### **MAC**

Die MAC Treiber befinden sich im Verzeichnis **"D:\USB\_to\_IO\FTDI\MAC OSX oder Mac\_OS\_9\_8"** auf der Treiber CD. Sie werden unter den meisten MAC OS Versionen unterstützt. Da sich die einzelnen Versionen voneinander unterscheiden, können wir Ihnen leider keine Installationsanweisung geben. Bitte halten Sie sich an die Installationsanweisung für USB Ports Ihrer MAC OS Version.

## **1. Description**

The EX-1339HMV / EX-1339HMVS are plug & play high-speed USB 2.0 to Serial module. It converts USB 2.0 to eight RS-232/422/485 screw terminal. It is the optimal solution for connection with different devices (e.g. Modem, Plotter etc.). The USB to Serial module design utilizes the Chip-Set FTDI with 16C550 UART. It is not possible to change the address or IRQ settings manually, they will be obtained automatically by the operating system. EX-1339HMV / EX-1339HMVS is additionally equipped with screw lock USB 2.0 port. With the dip-switch at bottom you can select RS-232, RS-422 or RS-485 mode. The EX-1339HMVS supported additionally 2.5KV Optical Isolation and 15KV Surge Protection.

#### **Features:**

- 8x RS-232/422/485 via USB 2.0
- Terminal Block
- Support 3 wire RS-232, 4 wire RS-422/485 und 2 wire RS-485
- Wall mounted flap for easy installation
- Support Windows 9.x ME/ 2000/ XP/ Vista/ 7/ 8/ Server 200x/ Linux/ MAC
- Certificates for **CE / FCC / RoHS / WEEE 闵 DE97424562**

## **2. Extent of Delivery**

Before you connect the EX-1339HMV / EX-1339HMVS to your PC, you should first check the contents of the delivery:

- EX-1339HMV or EX-1339HMVS
- Driver CD
- Manual
- USB Cable (screw lock)

## **3. Layout and Connections**

#### **3.1 Layout**

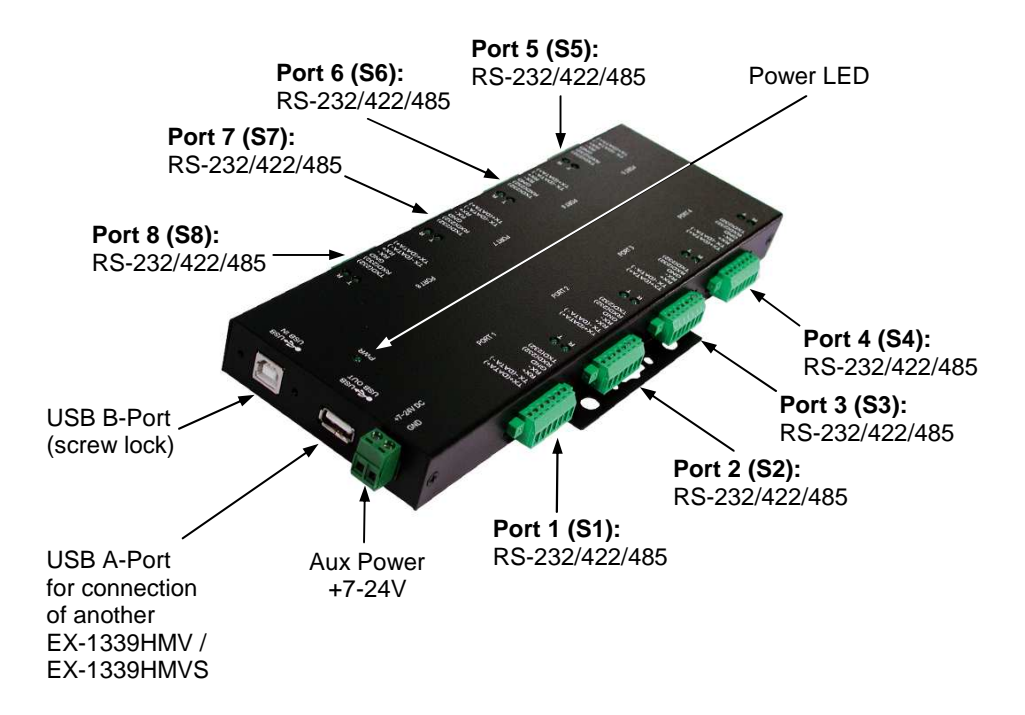

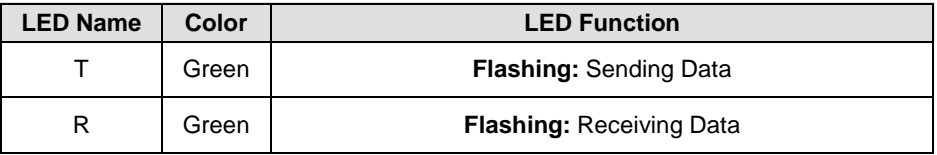

## **3. Layout and Connections**

#### **3.2 Connections**

**+7V ~ 24V T-Block:** 

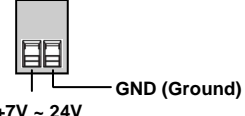

**ATTENTION!!! Never connect power to GND it will destroy your Hardware!!!** 

**+7V ~ 24V** 

#### **USB A-Port:**

屎

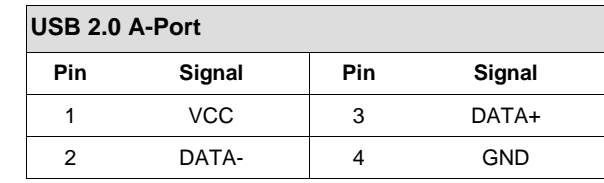

#### **USB B-Port:**

..................

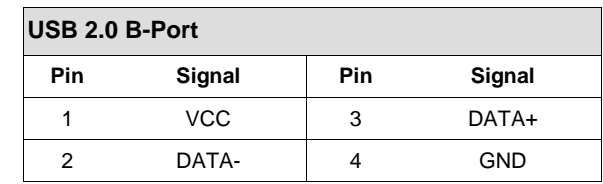

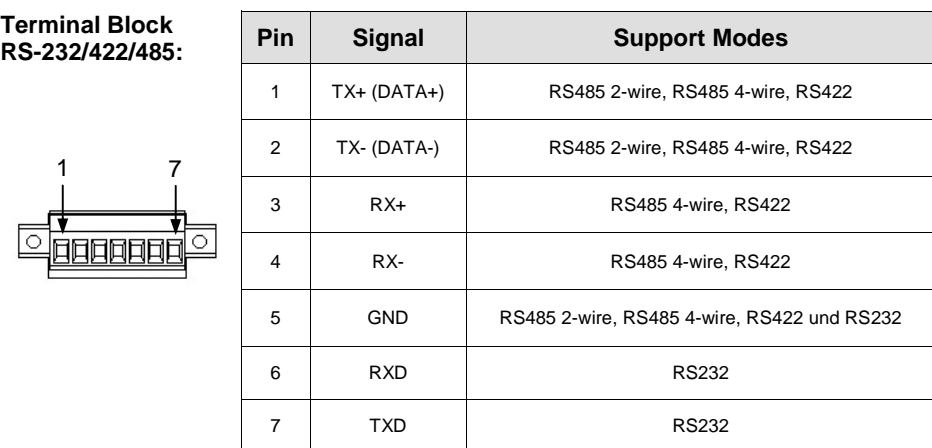

## **4. Switch-Settings**

There are 16 4-pin DIP-switches on the bottom of the EX-1339HMV / EX-1339HMVS. Of thes, 8 DIP-switches for the modes (M1-M8) and 8 DIP-switches for termination (T1- T8) (see picture below). The switches are numbered for the assignment of the ports. For example, for the port 1 must be used switch M1 or T1. The following tables on page 7 and 8, you can see the setting of the mode switch and terminator switch.

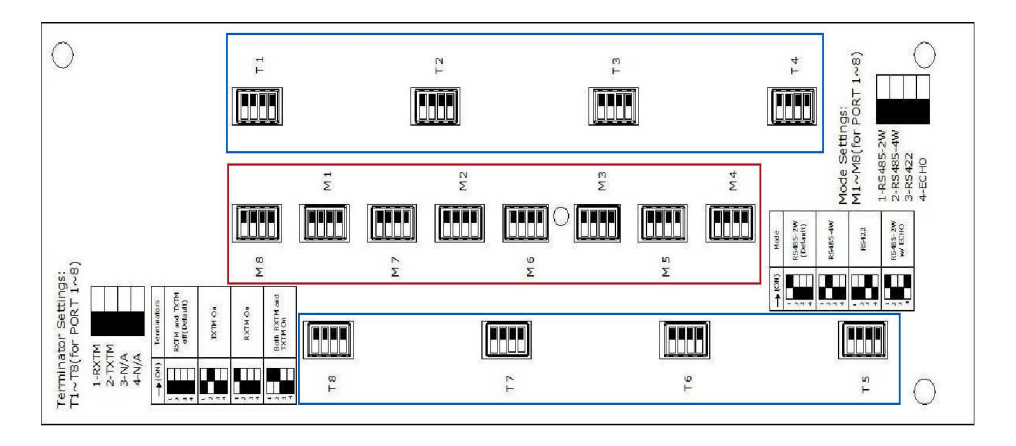

Red= Mode Switch (M1-M8) Blue= Terminator Switch (T1-T8)

## **4. Switch-Settings**

#### **Mode Switch (M1-M8)**

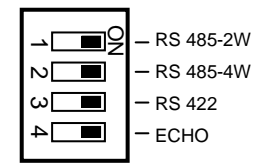

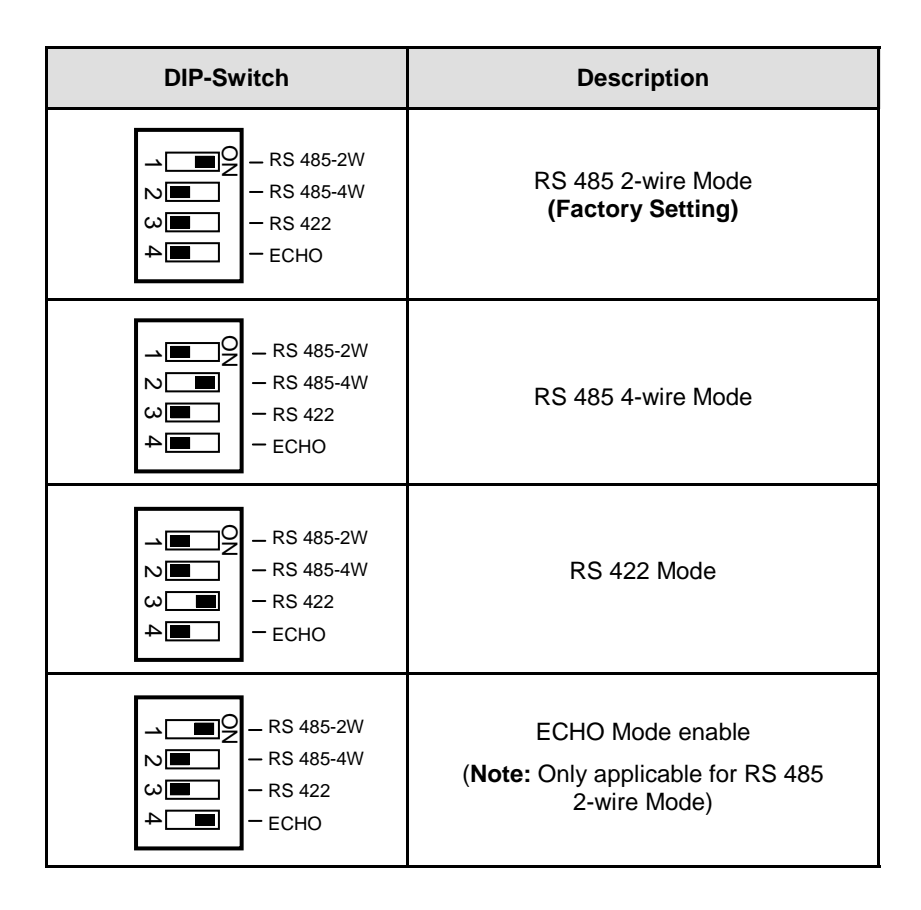

## **4. Switch-Settings**

## **Terminator Switch (T1-T8)**

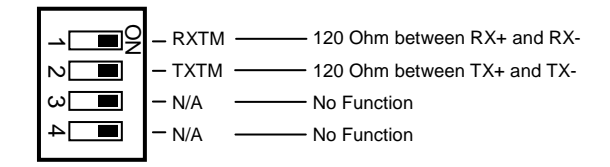

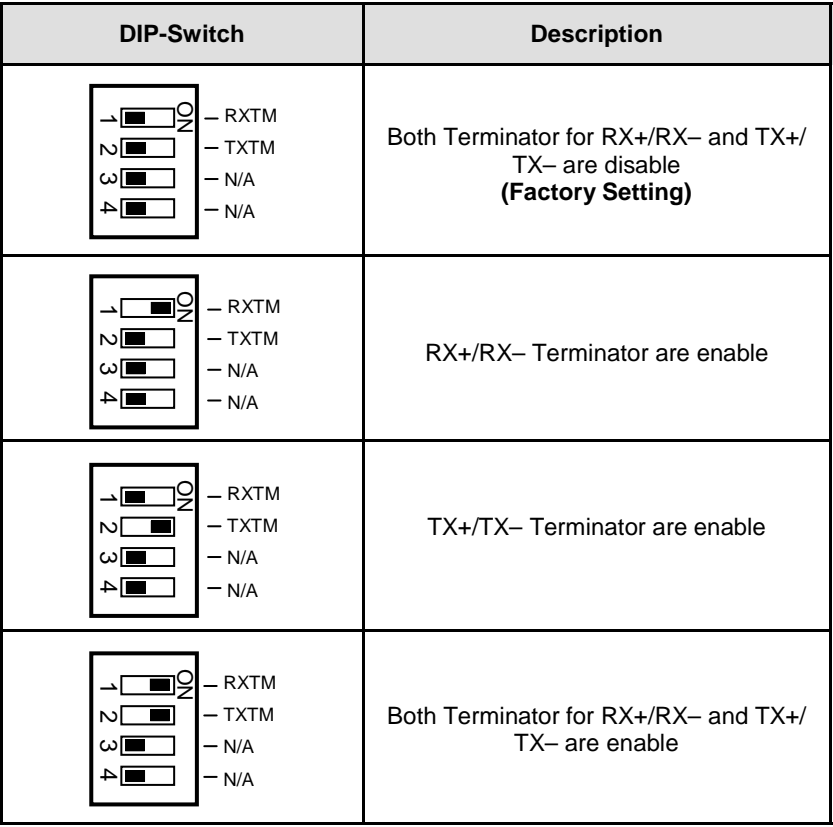

#### **5. Hardware Installation**

Because there are large differences between PC's, we can give you only a general installation guide. Please refer your computer's reference manual whenever in doubt.

- 1. Connect the USB cable (B-Plug) to the USB B-Port at the USB module.
- 2. Connect the optional power supply to the Terminal Block of the USB module.
- 3. After them connect the USB cable (A-Plug) to the USB A-Port at your PC.
- 4. Now set the Dip-switch to the desired mode and termination. (see Switch-Settings)
- 5. Now you can start you're PC and continue with Software Installation.

## **6. Software Installation**

#### **Windows 2000/ XP/ Vista/ 7/ 8/ Server 200x**

Windows will recognize a new **FT232R USB UART**" and open the hardware assistant. Please choose manual installation and put the driver CD into your CD-ROM drive. Enter Path **"D:\USB\_to\_IO\FTDI\(32\_64bit)Win7\_8\_XP\_Vista\_2008\_2008R2\_2003\_2000"** into the box for the Path/Source and click at >next/continue<. Now Windows search for the drivers in the specified directory. Follow the hardware assistant and finish the installation. If Windows recognizes other new devices repeat the above described steps. Attention! Restart Windows in any case after installing the drivers.

#### CHECK THE INSTALLED DRIVER

Click at **Start**<>**Run**< then enter **"compmgmt.msc"** and click at **>OK<**. In the windows that open select **>Device Manager<.** Under **"Ports (COM and LPT)"** you should find some new entry's, for example **..USB Serial Port (COM3)**". If you see this or similar entries the module is installed correctly.

#### CHANGE PORT NUMBER (NOT WIN98 & ME)

If you like to change the port number for example COM3 to COM5, open the **>Device Manager<** click at **>COM3<, >Settings<** and then **>Advance<**. There you can choose between COM3 up to COM256.

#### **Windows 98/ 98SE/ ME**

Windows will recognize a new **"FT232R USB UART"** and open the hardware assistant. Please choose manual installation and put the driver CD into your CD-Rom drive (as sample D:). Now enter the Path **"D:\USB\_to\_IO\FTDI\Win98\_ME"** into the box for the Path/Source and click at **>next/continue<**. Now Windows search for the drivers in the specified directory. Follow the hardware assistant and finish the installation. If Windows recognizes other new devices repeat the above described steps.

Attention! Restart Windows in any case after installing the drivers.

#### **6. Software Installation**

#### CHECK THE INSTALLED DRIVER

Click at **Start**<>**Run**< then enter **"compmgmt.msc"** and click at **>OK<**. In the windows that open select **>Device Manager<.** Under **"Ports (COM and LPT)"** you should find some new entry's, for example **"USB Serial Port (COM3)".** If you see this or similar entries the module is installed correctly.

#### **LINUX**

There are drivers available for Linux. The drivers are located in the folder **"D:\USB\_to\_IO\FTDI\Linux x86\_64"** on the driver CD. They are supported by the most versions of Linux. Because each individual distribution and kernel version of Linux is different, sadly we cant provide a installation instruction. Please refer to the installation manual for standard I/O ports from your Linux version.

#### **MAC**

There are drivers available for MAC. The drivers are located in the folder **"D:\USB\_to\_IO\FTDI\MAC OSX or Mac\_OS\_9\_8"** on the driver CD. They are supported by the most versions of MAC OS. Because each individual version of MAC OS is different, sadly we cant provide a installation instruction. Please refer to the installation manual for standard I/O ports from your MAC OS version.